# **8 | U S I N G A U T H O R I T Y C H E C K**

#### **Overview**

**Authority Check** is Fastcase's integrated citation analysis tool. You can use **Authority Check** in many ways, including:

To generate a list of later citing cases to find related authority on your topic.

To prioritize your research by identifying the most frequently cited cases within your list of results.

## **Generate a List of Later Citing Cases**

Start by pulling up the case you are interested in. Make sure you are on the page with the full text of the case.

Above the case you will see a flag. The flag will be red if there has been any negative interpretation.

 Click on the flag to generate the **Authority Check Report** with a list of later citing cases. The report will load on the left side of the screen.

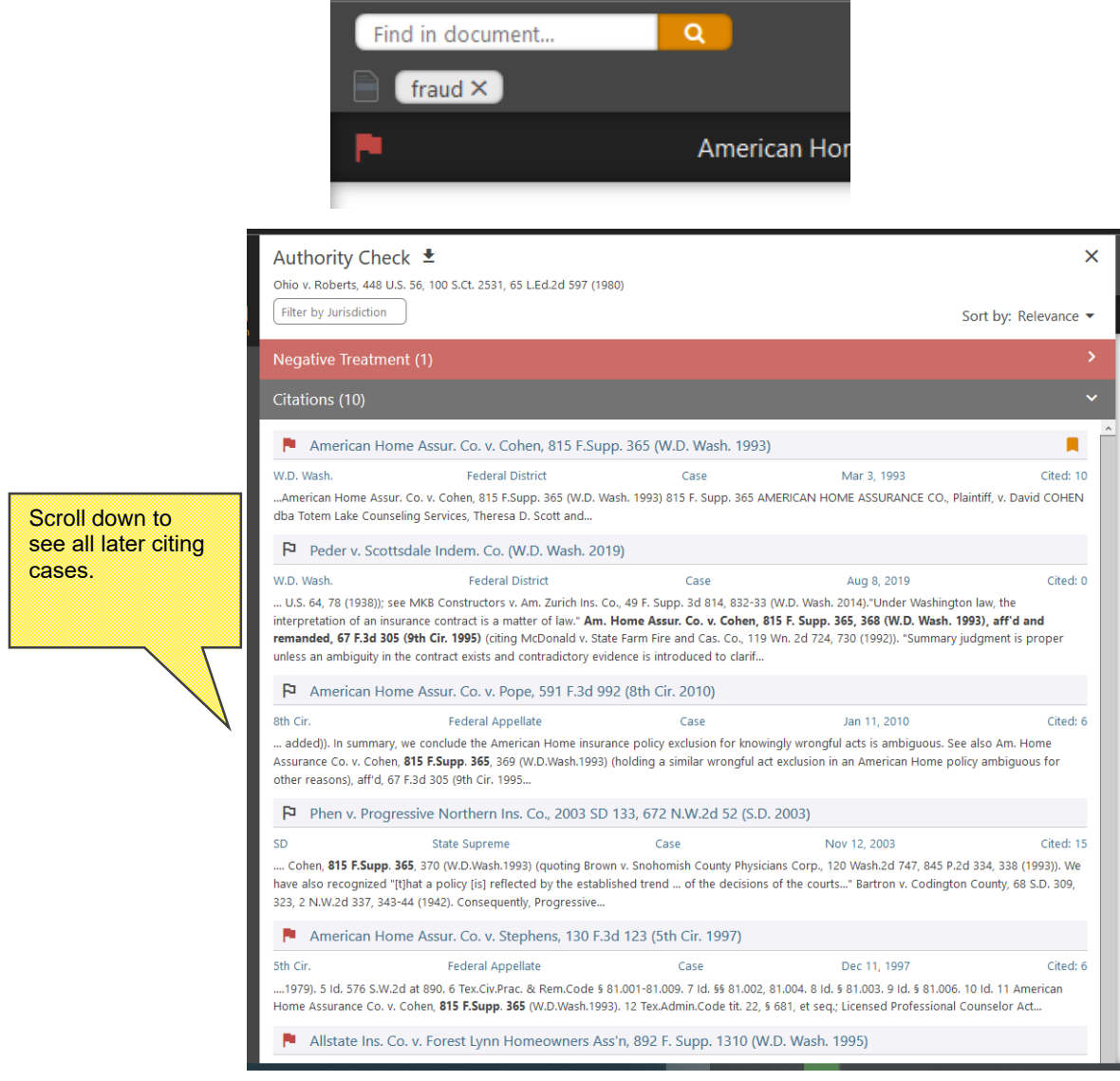

### **Identify Frequently Cited Cases**

On the results page, the number to the right of the date for each case corresponds to the number of times the case has been subsequently cited in other cases.

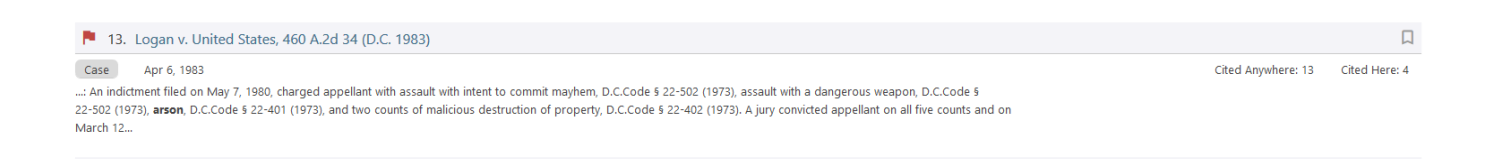

 You can sort the most frequently cited cases overall to the top of the list by clicking on the header labeled "Total Cites"

 You can sort the most frequently cited cases by other cases in the current search to the top of the list by clicking on the "Cited in Results" header.

#### **Identify Negative Citation History**

The *Bluebook* requires that courts indicate negative history of cases cited within opinions. The Fastcase **Bad Law Bot** takes advantage of this data by using algorithms to find these negative citation histories, then flags those cases and provides links to those cases.

Here, we looked up Logan v. United States, 460A.2d 34 (DC 1983). Note the red flag next to the case name,

indicating negative citation history for the case.

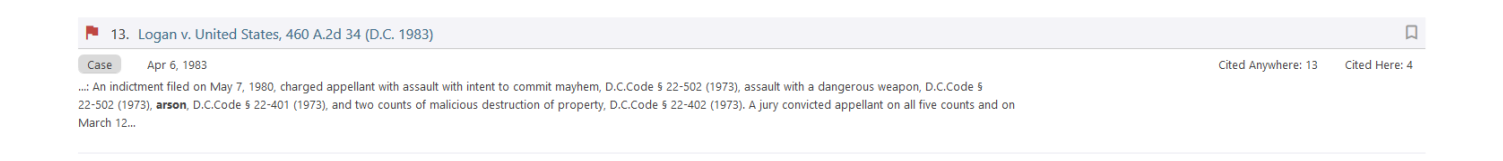

Another Example is Ohio v. Roberts, 100 S.Ct. 2531. Once you click on *Roberts*, you will notice that there's a red flag at the top left of the screen.

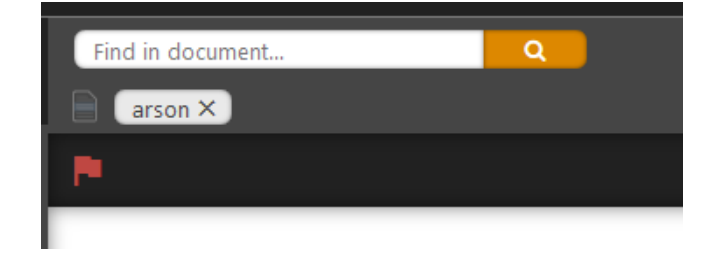

To see the cases that indicate negative citation history for *Roberts*, simply click on the red flag and the **Authority Check Report** will open on the left.

### Here's what the **Authority Check Report** looks like for *Roberts*:

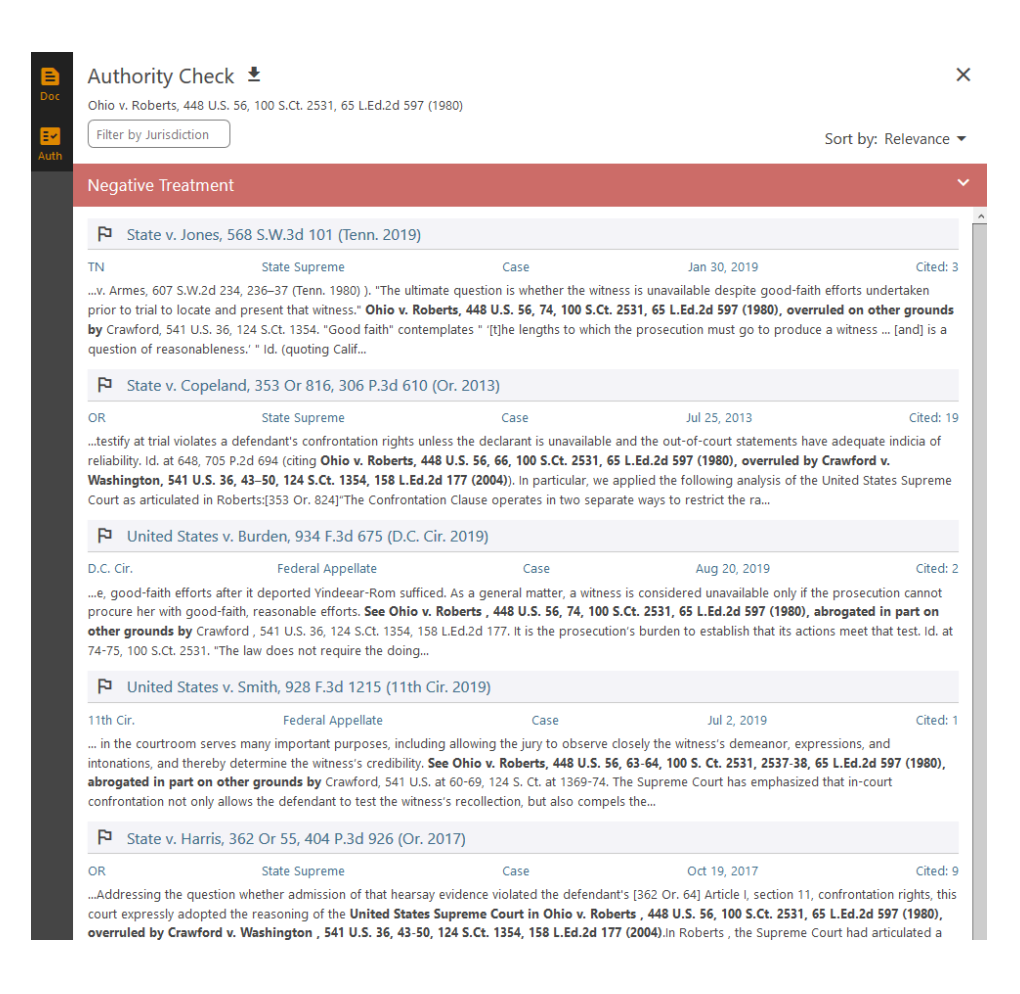

**Bad Law Bot** finds negative citation history by taking all the cases that have cited *Roberts* and examining how they've cited to *Roberts*. If a court has negatively cited to *Roberts*, **Bad Law Bot** will link you to that case. Keep in mind that **Bad Law Bot** determines negative case history by using algorithms, so the report is constantly updating.